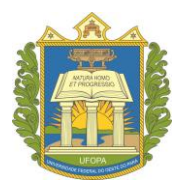

**UNIVERSIDADE FEDERAL DO OESTE DO PARÁ PRÓ-REITORIA DE ENSINO DE GRADUAÇÃO**

## **TCC - Procedimentos**

no SIGAA

(coordenador e

orientador)

# **SIGAA**

## **Sistema Integrado de Gestão de Atividades Acadêmicas**

Santarém,

2022.

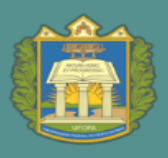

UNIVERSIDADE FEDERAL DO OESTE DO PARÁ

PROEN PRÓ-REITORIA DE ENSINO DE GRADUAÇÃO

Aldenize Ruela Xavier **Reitora**

Solange Helena Ximenes Rocha **Vice reitora**

Honorly Katia Mestre Correa **Pró-reitora de Ensino de Graduação**

Flávio Nicaretta Amorim **Diretora de Registro Acadêmico**

Jefferson Fernandes Dantas **Coordenador de Admissão e Cadastro**

> Daiane Taffarel **Conteúdo e revisão textual**

Pablo Ramisses De Lima Sarmento **Capa**

**Pró-reitoria de Ensino de Graduação – PROEN/UFOPA**

Ufopa, Unidade Tapajós, Campus de Santarém Rua Vera Paz, s/n - Bloco Modular Tapajós 2, Sala 349 Santarém - Pará – Brasil – CEP 68040-255 Site: [www.ufopa.edu.br/proen](http://www.ufopa.edu.br/proen)

**Título do E-Book:** TCC - procedimentos no SIGAA (coordenador e orientador) **Ano de Publicação:** 2022 **Disponível em:** <https://www.ufopa.edu.br/proen/mais/manuais/>

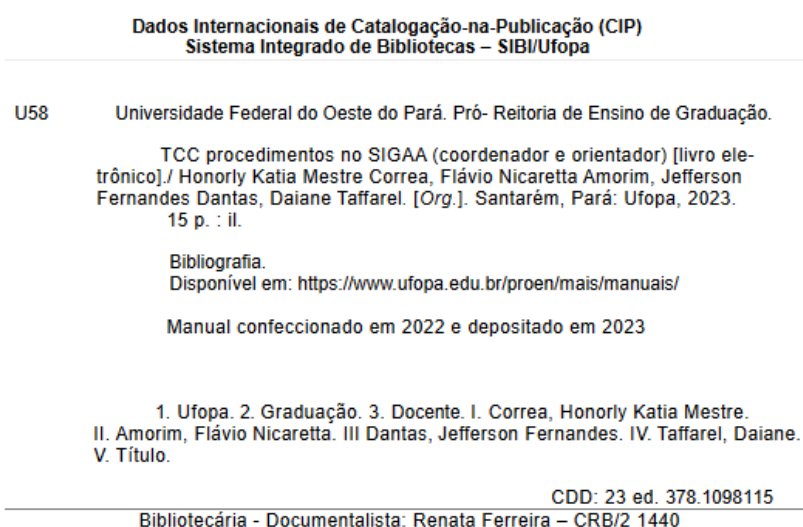

Diretoria de Registro Acadêmico -DRA

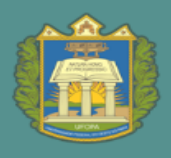

## **SUMÁRIO**

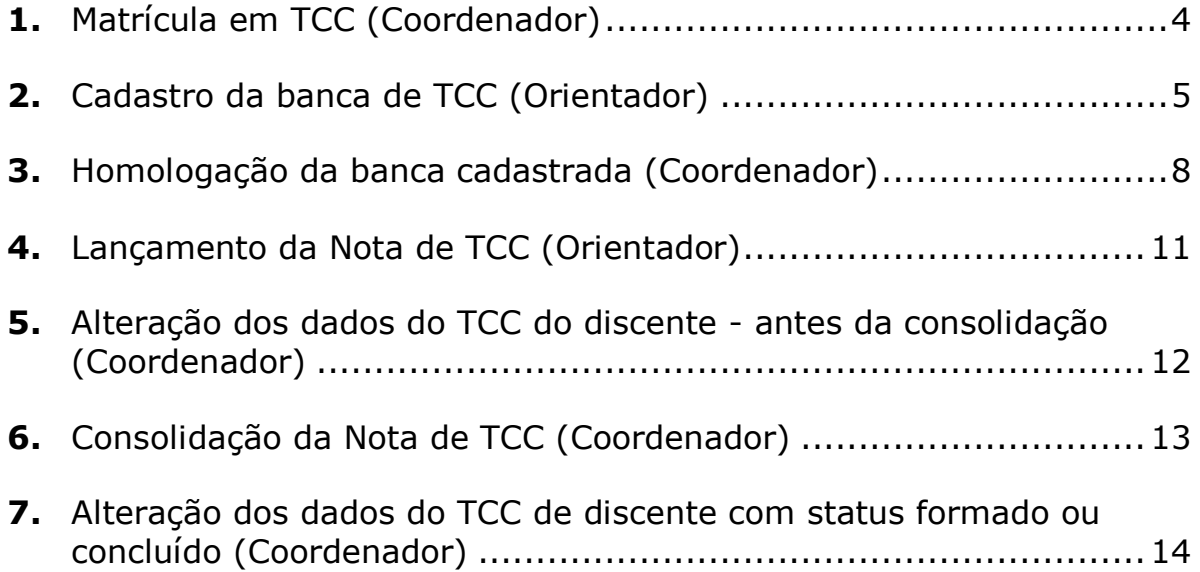

UNIVERSIDADE FEDERAL DO OESTE DO PARÁ

**ROEN** PRÓ-REITORIA DE ENSINO DE GRADUAÇÃO

## <span id="page-3-0"></span>**1.** Matrícula em TCC (Coordenador)

Obs. 1: Atenção para o período de matrículas em atividades do calendário acadêmico vigente.

Obs. 2: As matrículas em atividades têm validade somente para o semestre vigente, caso o aluno não conclua, deve ser reprovado e matriculado no semestre seguinte.

#### **Passo 1: Entre no SIGAA, Portal do Coordenador do Curso**

Atenção aos que tiverem mais de um perfil de coordenador. Aba atividades < atividades especificas < matricular.

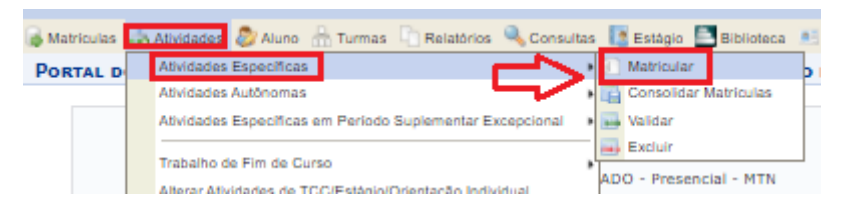

**Passo 2: Inserir dados do aluno, buscar, seleciona a seta verde.**

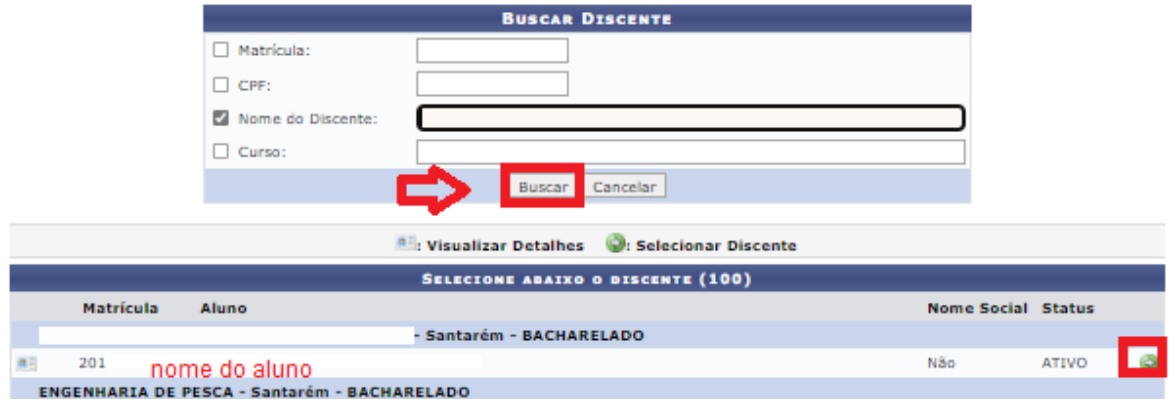

**Passo 3. Buscar o qual componente/ código que deseja matricula-lo, e matricular.**

Atenção para ser o mesmo que consta no histórico escolar.

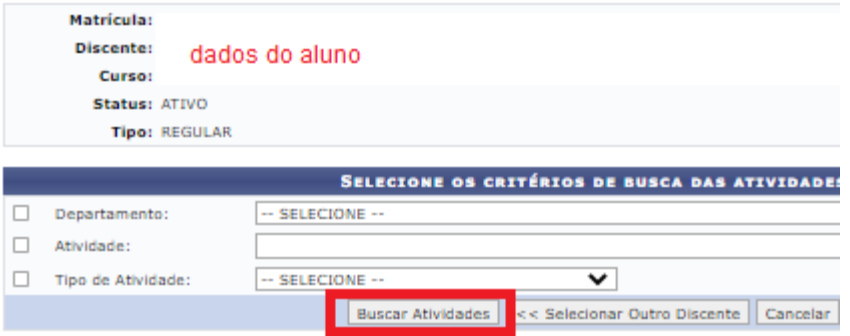

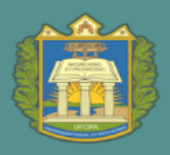

## <span id="page-4-0"></span>**2.** Cadastro da banca de TCC (Orientador)

Atenção: o aluno deve estar matriculado em TCC para realização desse procedimento.

#### **Passo 1: Entre no SIGAA, Portal do docente (Professor Orientador do TCC)**

Clique em: Aba Ensino < Orientação Acadêmica – Orientação < Trabalho de Conclusão de Curso < Solicitar cadastro de banca.

menu pocente

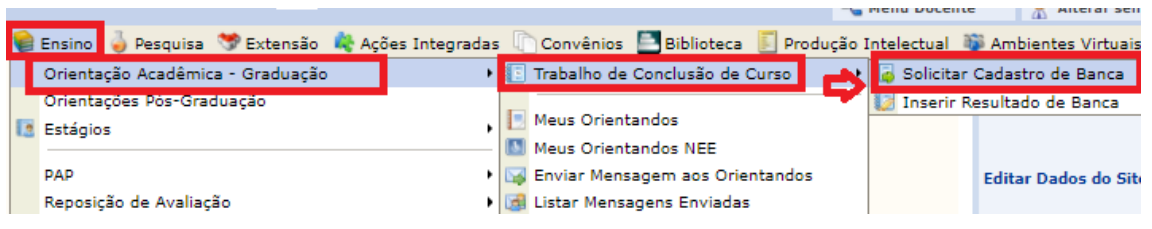

**Passo 2: Na próxima página, verá os alunos matriculados na atividade. Clique na setinha verde, do aluno que deseja cadastrar a banca.**

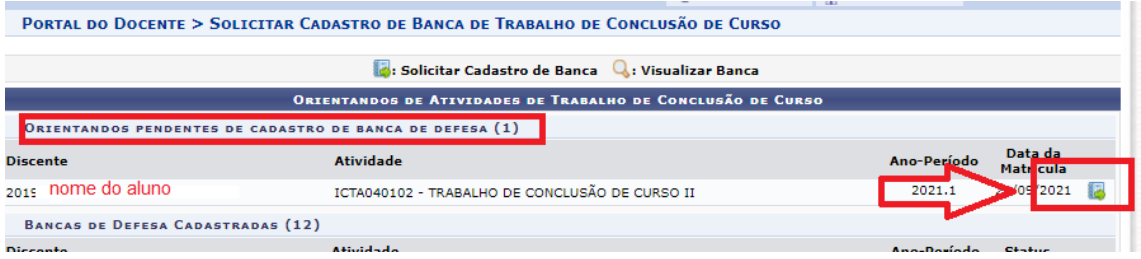

#### **Passo 3: Preencha os dados solicitados e avance para próxima página:**

**PORTAL DO DOCENTE > BANCA DE AVALIAÇÃO** 

#### Caro Usuário,

Nesta tela você poderá informar os dados da banca do discente selecionado, assim como título do trabalho, local, data e hora de sua realização.

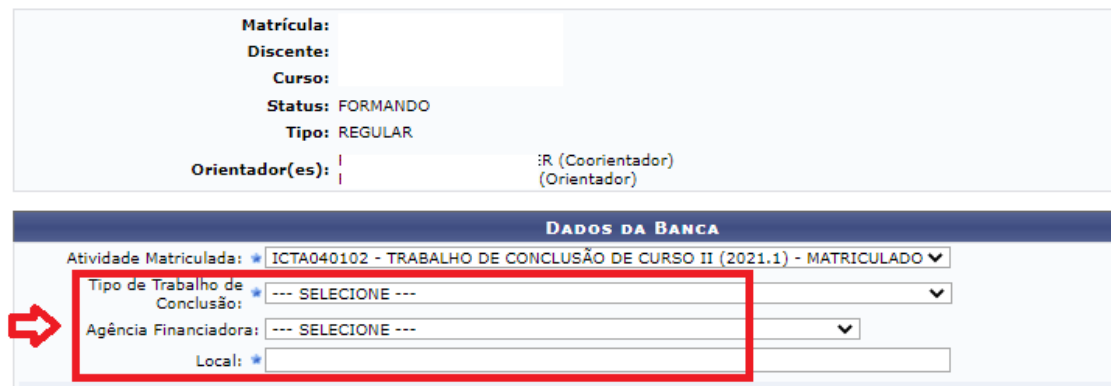

UNIVERSIDADE FEDERAL DO OESTE DO PARÁ

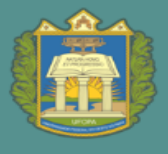

PROEN PRÓ-REITORIA DE ENSINO DE GRADUAÇÃO

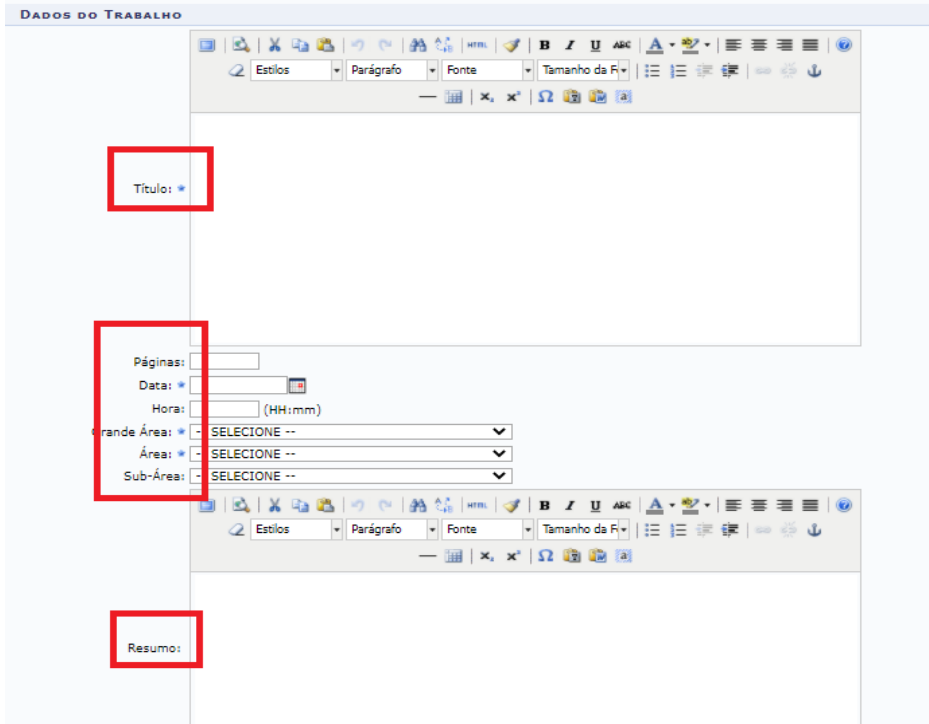

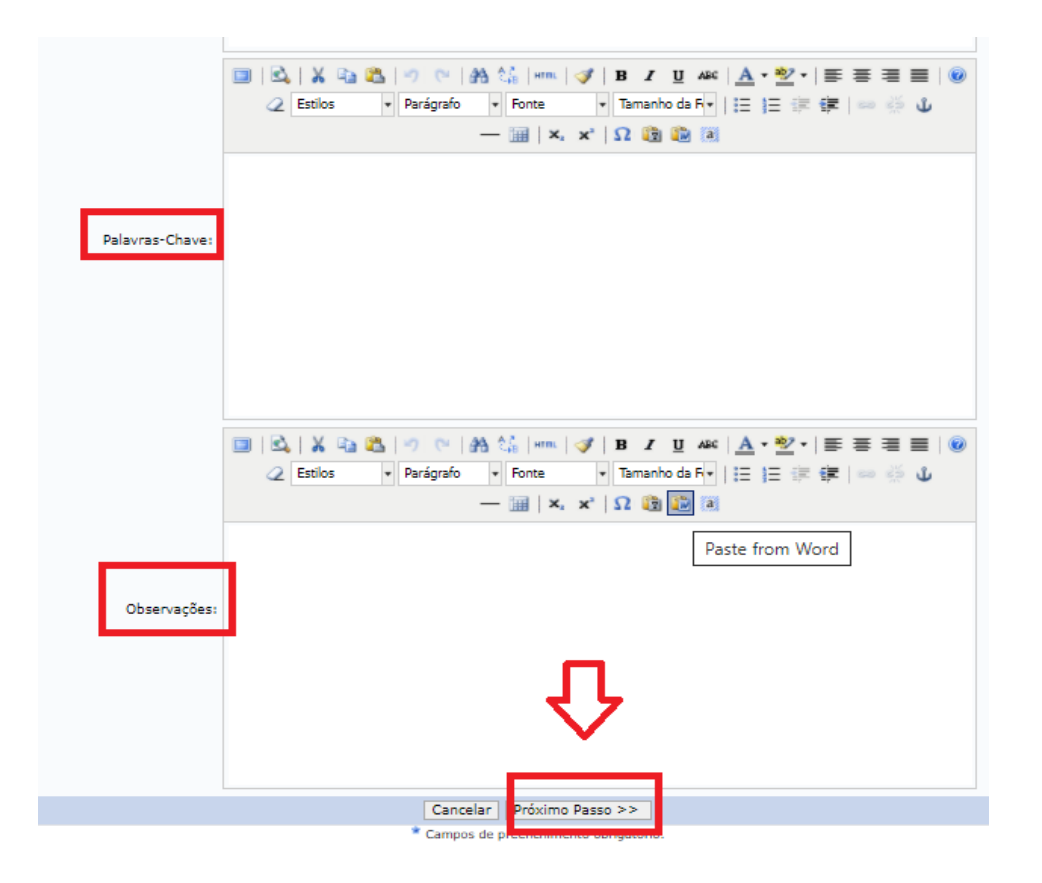

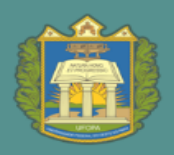

#### **Passo 4: Adicione os membros da banca, e avance para próximo passo.**

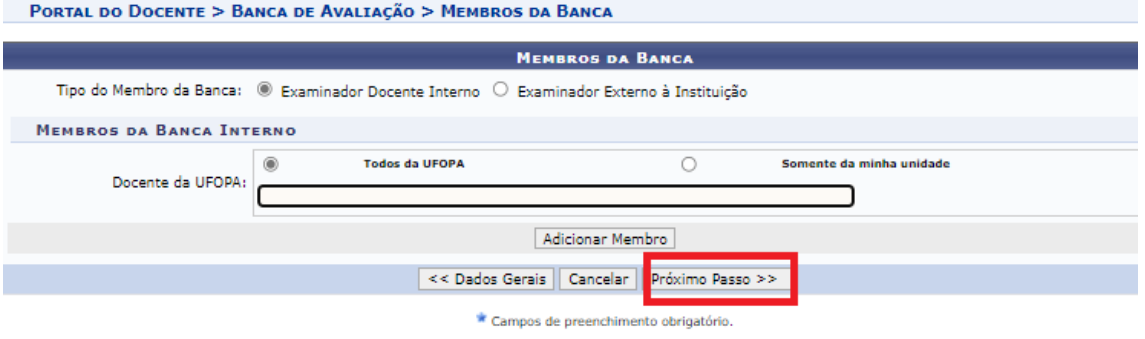

Portal do Docente

**Passo 5: Confira se todos os dados cadastrados estão corretos, se sim, confirma. A banca estará cadastrada.**

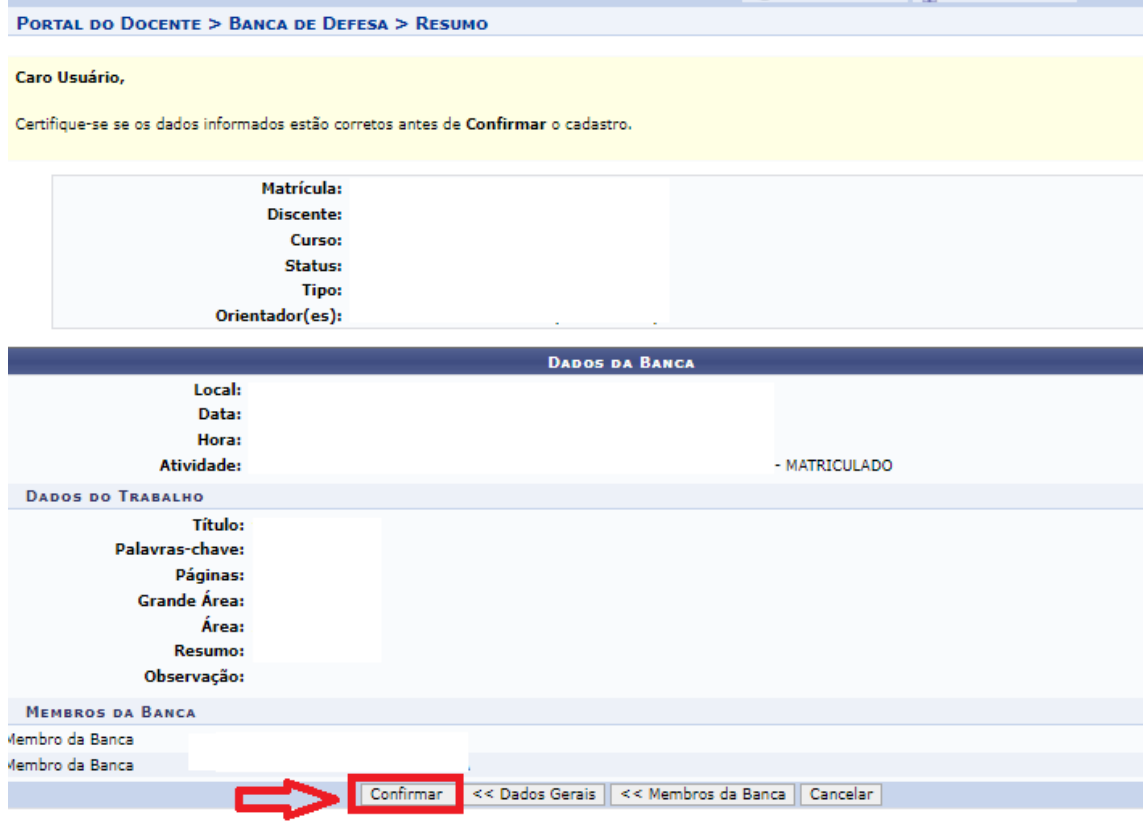

## <span id="page-7-0"></span>**3.** Homologação da banca cadastrada (Coordenador)

Atenção: só vai aparecer para o coordenador homologar, as bancas que foram cadastradas pelo orientador.

#### **Passo1: Entre no Sigaa, Perfil coordenador de curso:**

Clique na Aba atividades < trabalho de Fim de curso < Gerenciar bancas:

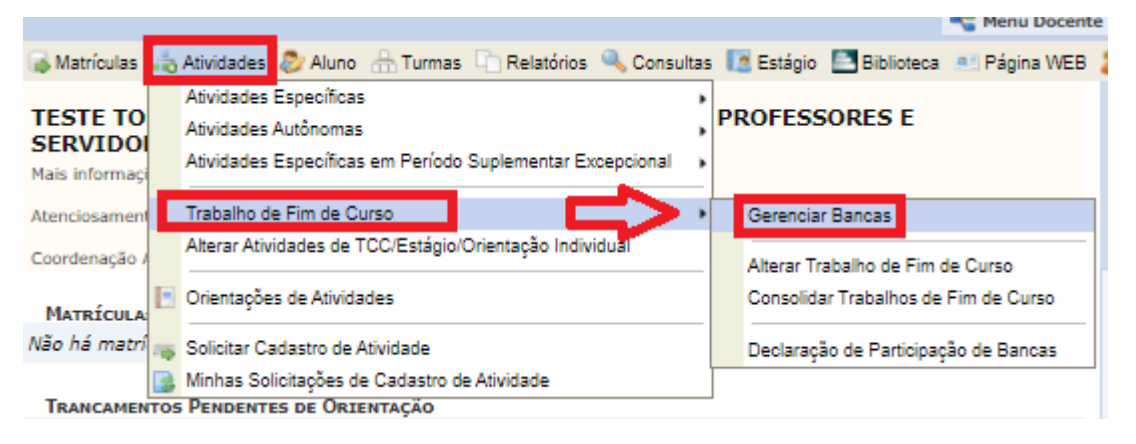

**Passo 2: Abrirá a seguinte tela, onde todas as bancas solicitadas do curso aparecerão. Clique na seta verde da banca que deseja homologar.**

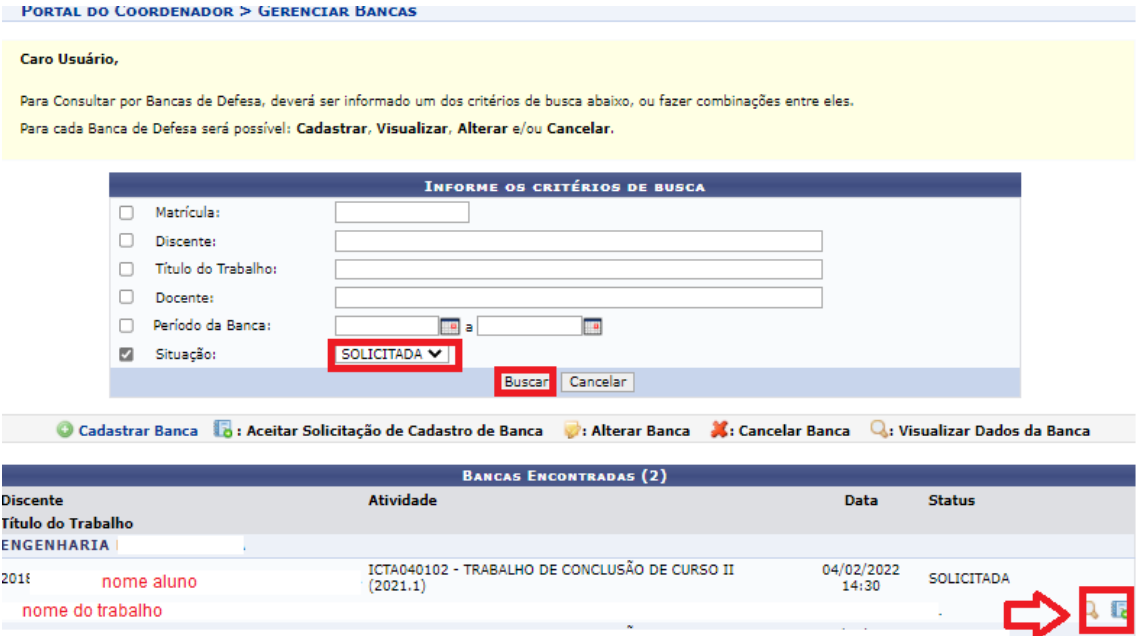

**Passo 3: Irá aparecer os dados da banca cadastrada pelo orientador, que podem ser alterados, ou somente dada continuidade ao procedimento de homologação da banca.**

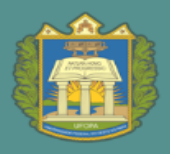

 $\mathbf{PROEN}$  pró-reitoria de ensino de Graduação

#### PORTAL DO COORDENADOR > BANCA DE AVALIAÇÃO

#### Caro Usuário,

Nesta tela você poderá informar os dados da banca do discente selecionado, assim como título do trabalho, local, data e hora de sua realização.

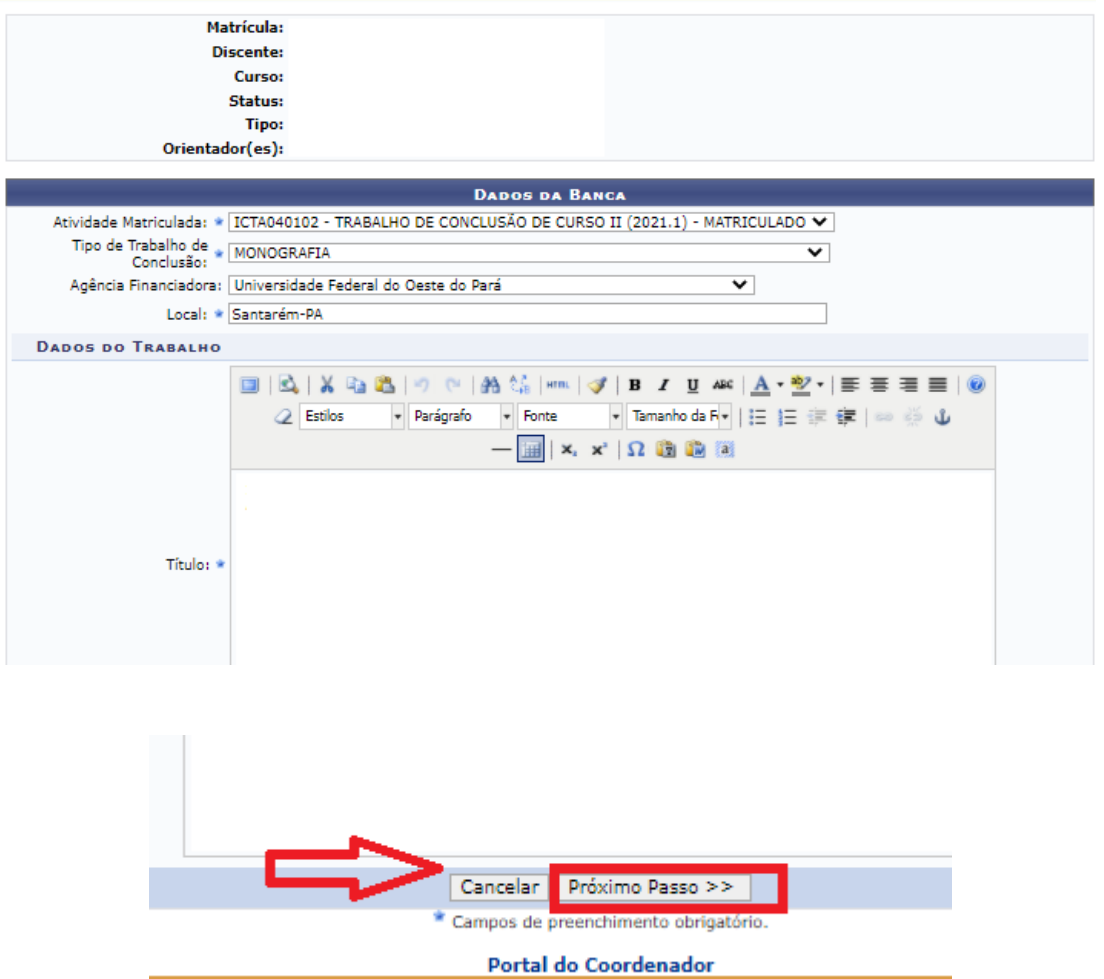

**Passo 4: Nessa página aparecem os docentes da banca, que podem ser alterados. Caso não, basta seguir para o próximo passo.**

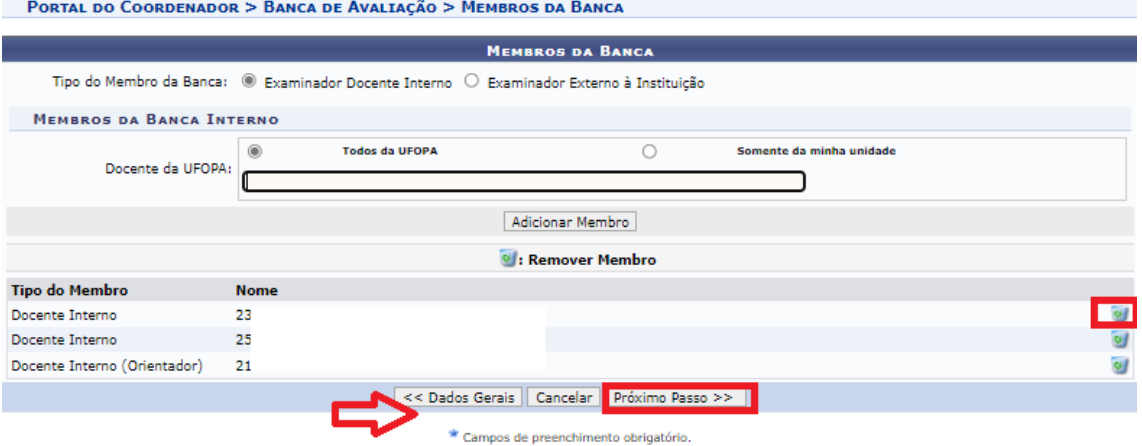

#### **Passo 5: Nessa página aparece o resumo de tudo que foi cadastrado. Se estiver os dados estiverem corretos, basta clicar em confirmar, e a banca estará homologada.**

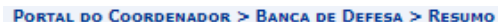

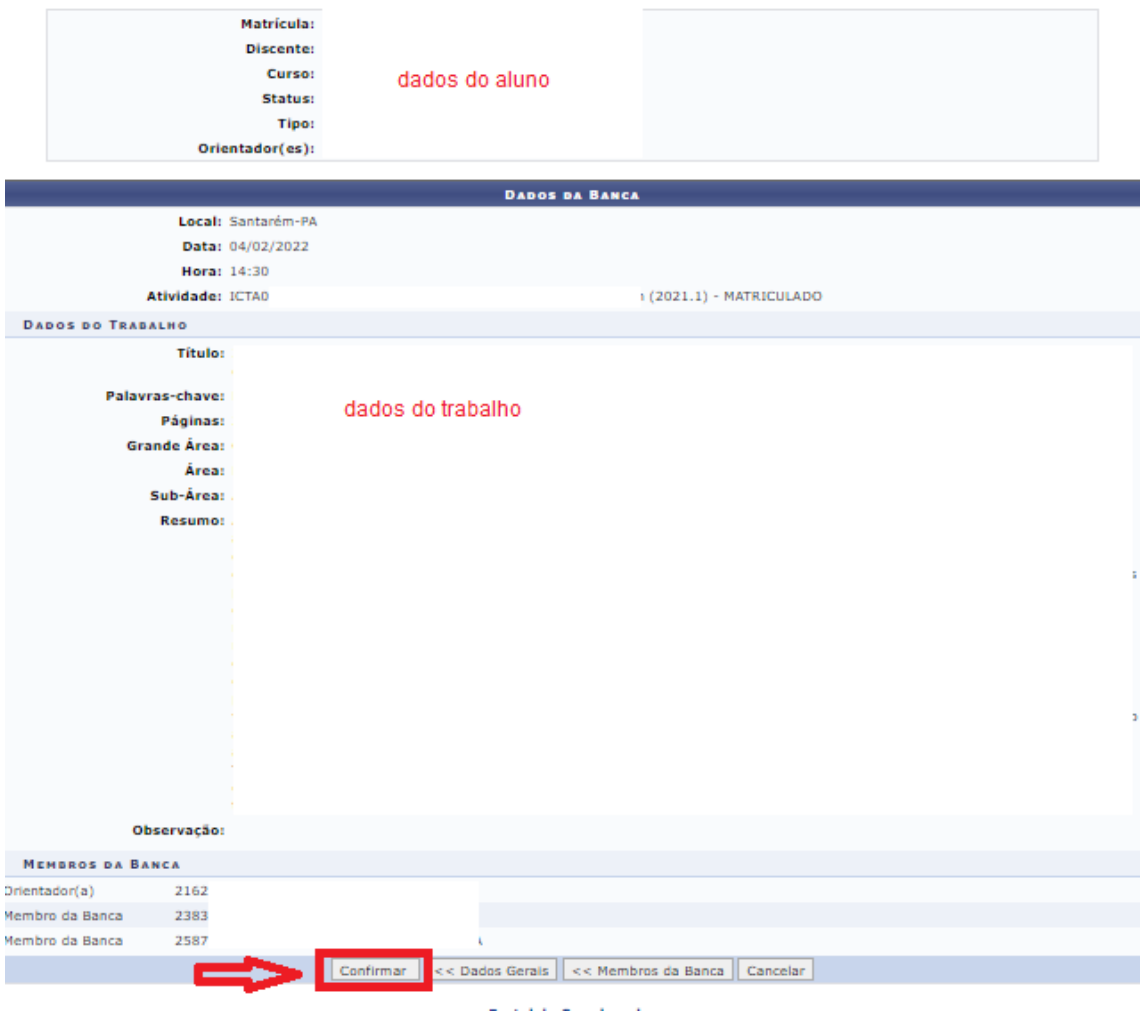

Diretoria de Registro Acadêmico -DRA

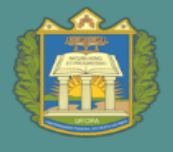

### <span id="page-10-0"></span>**4.** Lançamento da Nota de TCC (Orientador)

#### **Passo 1: Entrar no Sigaa, Portal docente.**

Aba Ensino < Orientação acadêmica < trabalho de conclusão de curso < inserir resultado da banca

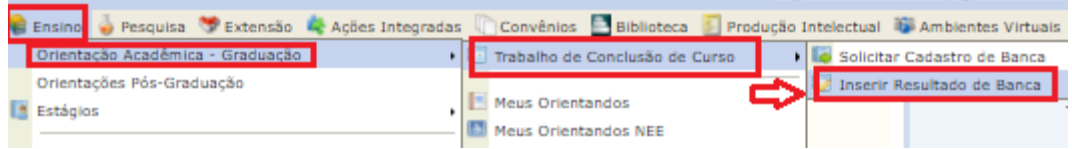

#### Passo 2. Escolher o aluno orientado, e clicar na seta verde.

PORTAL DO DOCENTE > RESULTADO DE BANCA DE TRABALHO DE CONCLUSÃO DE CURSO

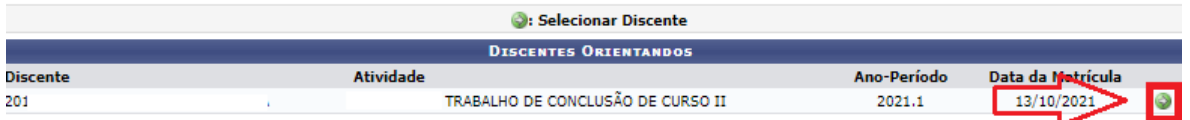

#### **Passo 3. Lançar a nota do TCC, e confirmar.**

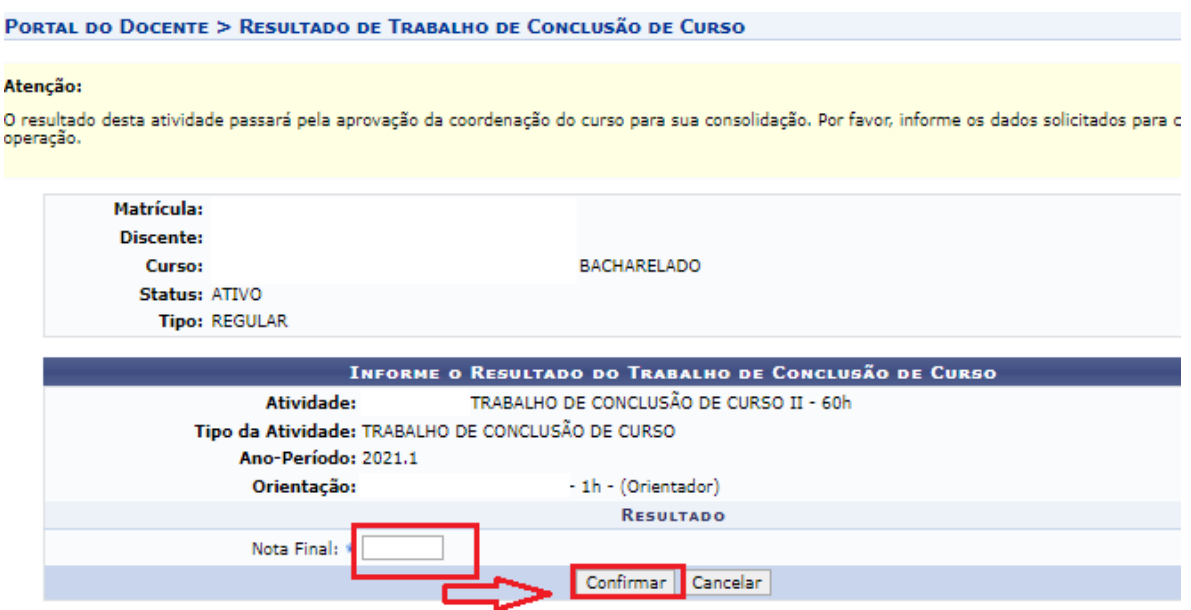

**ATENÇÃO:** Caso o nome do TCC ou algum outro dado tenha sido alterado depois do cadastro da banca, informar ao coordenador do curso para que altere os dados no sistema, pois alguns dados vão para o histórico escolar e não podem conter erros.

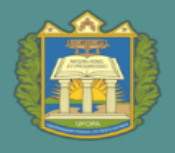

## <span id="page-11-0"></span>**5.** Alteração dos dados do TCC do discente - antes da consolidação (Coordenador)

Caso os dados do TCC tenham sofrido alguma alteração entre o cadastro da banca e a finalização do TCC, principalmente relacionado ao nome do trabalho, essas devem ser registrada no sistema.

#### **Passo 1: Portal Coordenador de curso < Aba atividades < Trabalho de Fim de Curso < Alterar Trabalho de Fim de Curso.**

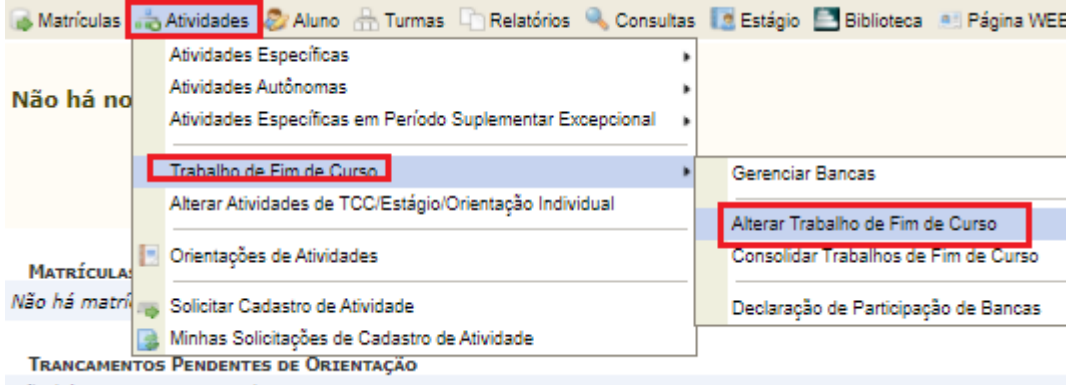

Não há tenecompator pondont

#### **Passo 2: Insere nome do aluno, e busca. Depois seleciona o discente e clica na seta verde.**

Lembrando, só poderá ser alterado caso o status esteja ativo ou formando.

#### PORTAL DO COORDENADOR > REGISTRO DE ATIVIDADE ACADÊMICA ESPECÍFICA

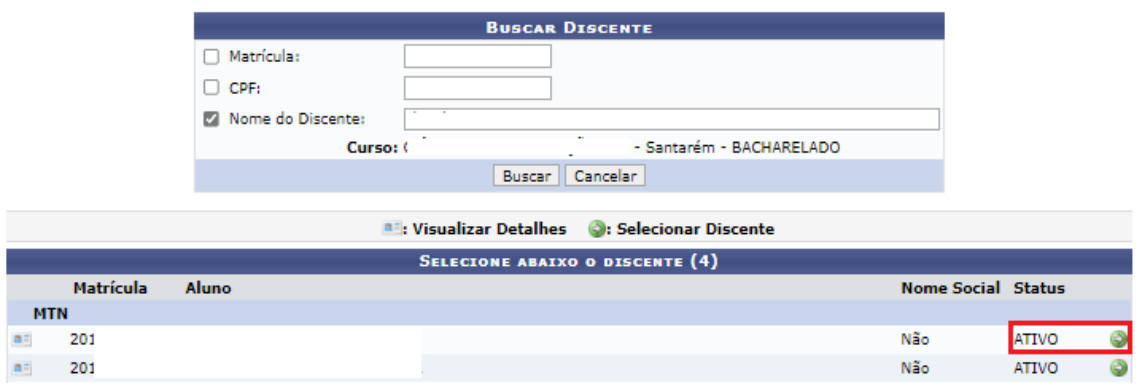

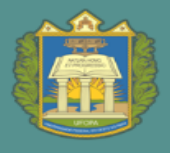

## <span id="page-12-0"></span>**6.** Consolidação da Nota de TCC (Coordenador)

**Passo 1: Portal Coordenador de curso < Aba atividades < Trabalho de Fim de Curso < Consolidar Trabalhos de Fim de Curso**

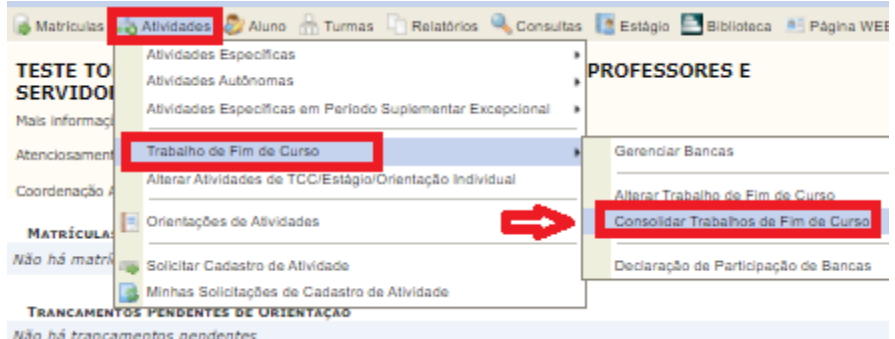

#### **Passo 2. Selecionar o discente e avançar para o próximo passo.**

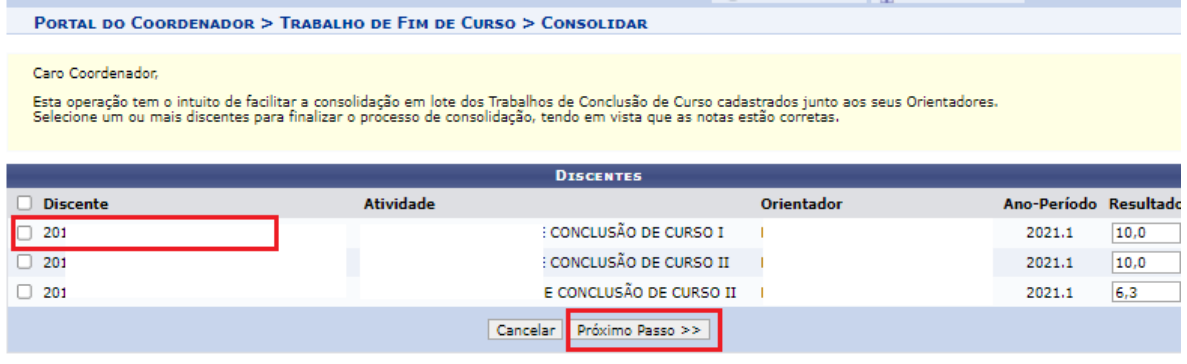

Portal do Coordenador

#### **Passo 3. Conferir os status, a nota, inserir a senha e confirmar. O componente TCC foi consolidado.**

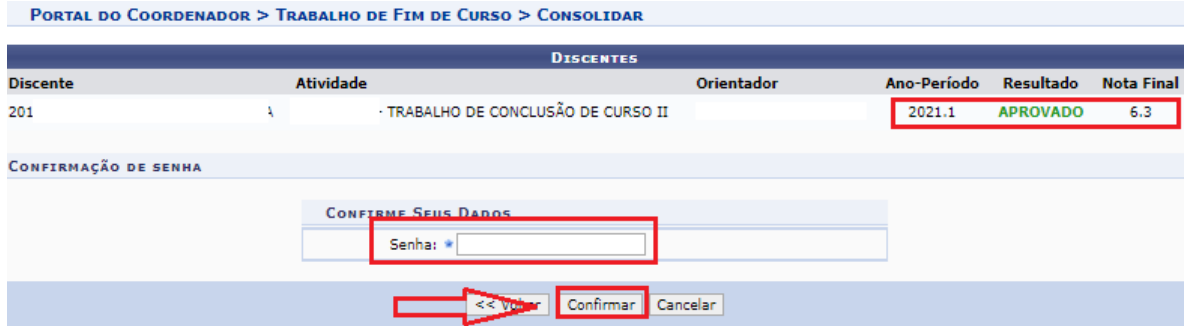

P

*<u><b>ALLENDRIAN COM</u>* 

## <span id="page-13-0"></span>**7.** Alteração dos dados do TCC de discente com status formado ou concluído (Coordenador)

Para realizar alteração de nome de orientador, nome do trabalho, dentre outros.

Obs. Importante que esse procedimento para alteração de dados de discente com status concluído seja pouco utilizado, pois traz impacto administrativo, no histórico finalizado e diploma emitido.

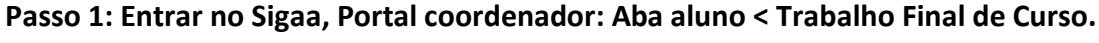

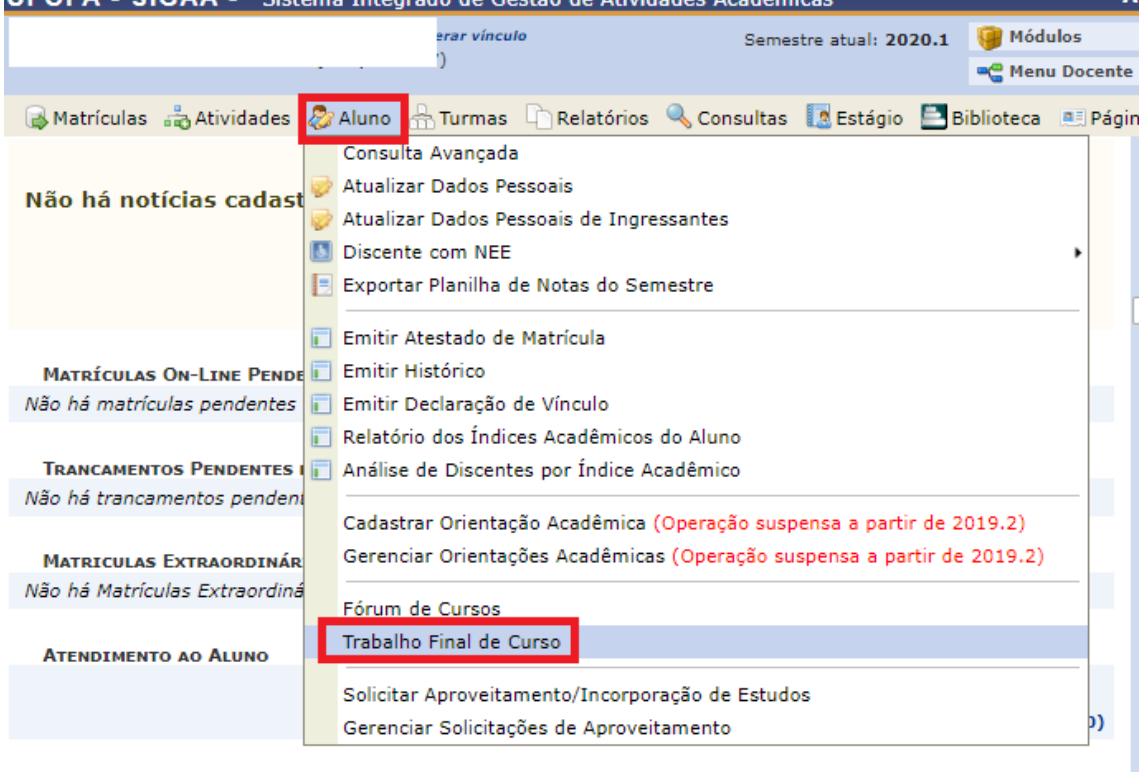

FÓRUM DO CURSO DE PEDAGOGIA

**Passo 2. Insira o nome do discente, ou do orientador, e busque. Após isso, clique no ícone amarelo, que permite alterações.** 

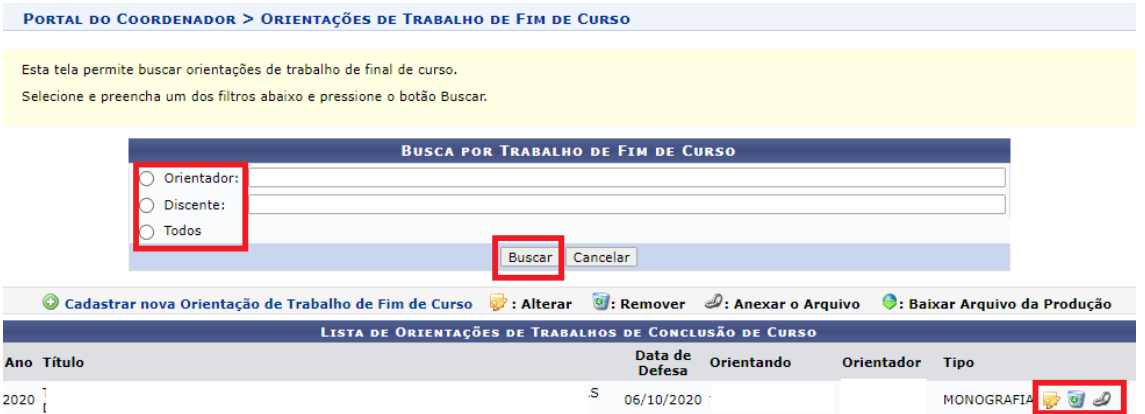

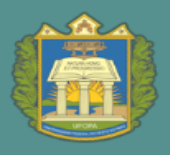

#### **Passo 3. Abrirá a tela abaixo, onde consta o nome do orientador, caso não seja necessária nenhuma alteração neste campo, clique em avançar.**

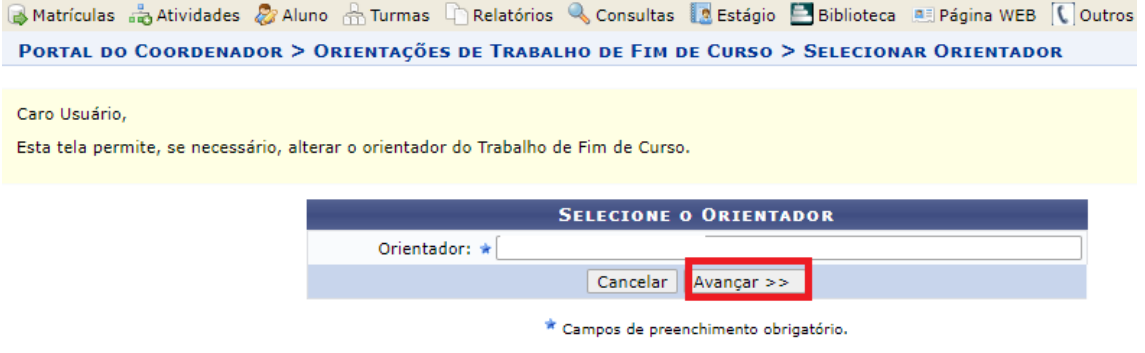

**Portal do Coordenador** 

**Passo 4. Na próxima tela aparecerá os campos abaixo, corrija os dados, e clique em alterar.**

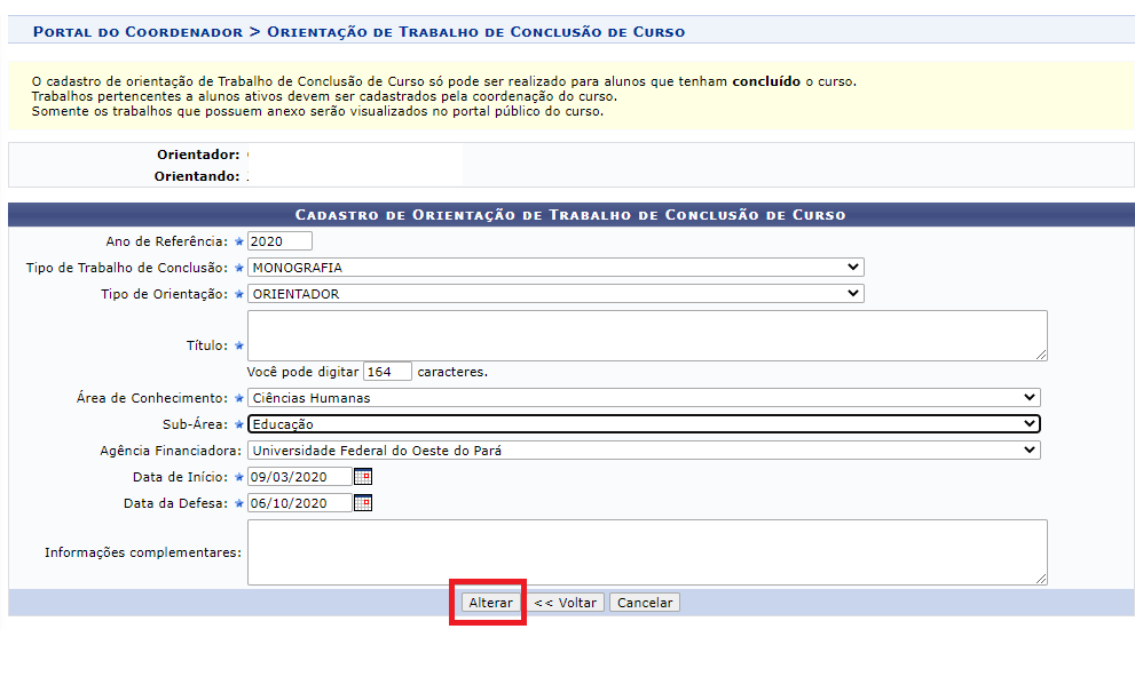

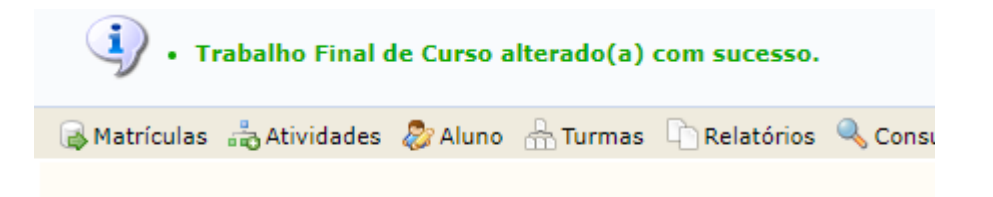